# **Mise à jour de l'application GIPS année scolaire 2020-2021.**

### **1) Installation des fichiers.**

A) Installation des programmes. NB : les programmes sont à installer sur tous les postes de travail de GIPS.

 Programmes GIPS pour 2019-2020 déjà installés sur tous les postes : (Vérifier leurs emplacements)

 C:\GIPS\Application 1920\ École 2019-2020.mdb Professeurs 2019-2020.mdb Étudiants 2019-2020.mdb Points 2019-2020.mdb

Programmes GIPS pour 2020-2021 à installer sur tous les postes :

### **C:\GIPS\ Application 2021\ École 2020-2021.mdb Professeurs 2020-2021.mdb Étudiants 2020-2021.mdb Points 2020-2021.mdb**

 NB : il faut également créer les nouvelles icônes sur le bureau de Windows. Ce qui permet de travailler directement dans les applications sans lancer Access.

Il faut connecter le répertoire « C:\Local\ » au lecteur réseau « M:\ » (Lettre « M » OBLIGATOIRE) Exemple : subst M: "C:\Local"

### B) Les bases de données.

- Installation sur un seul poste.
	- Les données ont été installées dans le sous répertoire de **C:\GIPS\DATA\** Vérifier où sont les données de 2019-2020 (ec192020.mdb).
	- La base vide **ec202021.mdb** est à copier dans ce répertoire (Nouvelle base de données GIPS 2020-2021).

 Il faut assigner en partage le répertoire **C:\GIPS\DATA\** au lecteur **W:\** Ex : subst w: "c:\GIPS\data"

- Installation en réseau.
	- Les données ont été installées sur le serveur **C:\GIPS\DATA\** Vérifier où sont les données de 2019-2020 (ec192020.mdb).
	- La base vide **ec202021.mdb** est à copier dans ce répertoire (Nouvelle base de données GIPS 2020-2021).

 Il faut assigner en partage le répertoire **C:\GIPS\DATA\** au lecteur **W:\**  Attention : il faut donner un contrôle total au lecteur pour tous les utilisateurs de GIPS Cette installation est valable pour tous types de réseaux locaux.

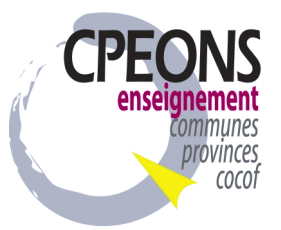

**2) Récupération des données 2019-2020 vers 2020-2021.** 

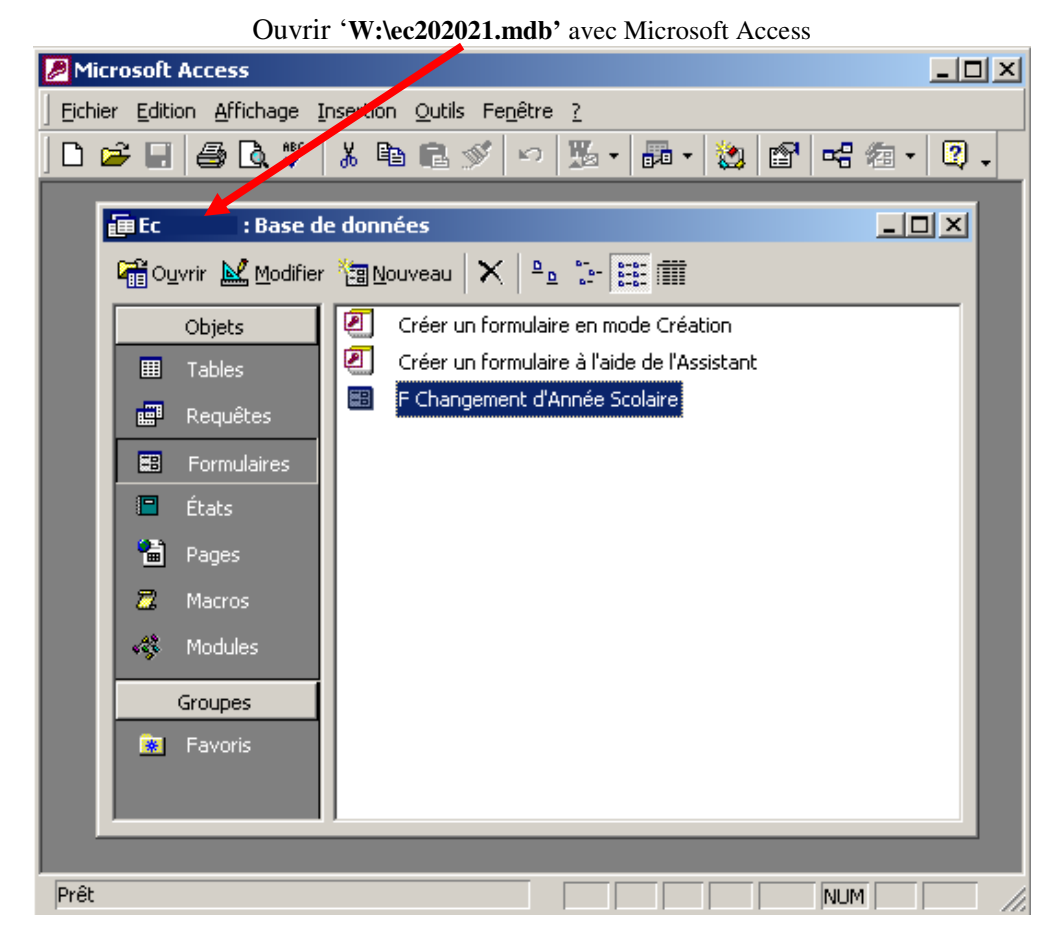

Dans la base de données ec202021.mdb ouvrir le formulaire '**F Changement d'Année Scolaire'**  et lancer le changement d'année (bouton).

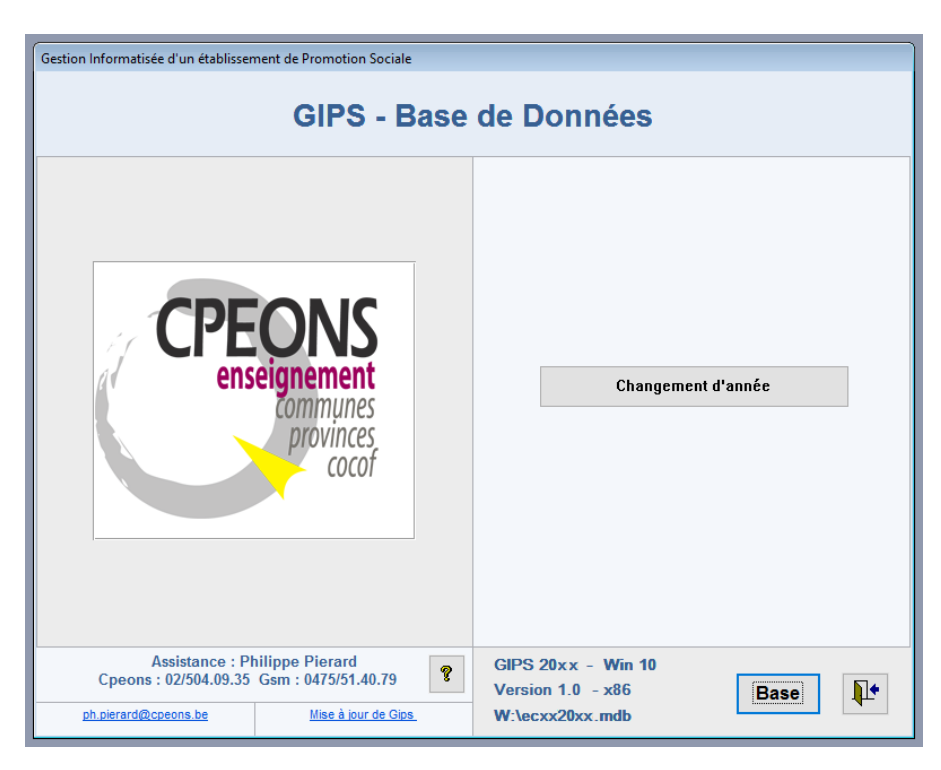

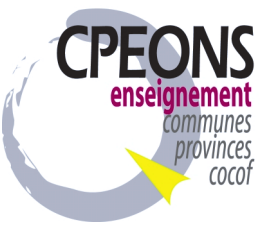

### **3) Vérification des mises à jour de Windows.**

Utiliser Windows Update et installer les mises à jour<sup>1</sup>. Veuillez répéter cette étape jusqu'à ce que toutes les mises à jour sur ce site soient effectuées.

 Pour : Windows XP Pro, Vista Windows Serveur 2003 R2 Windows 7 32/64bits Windows 8 ou 8.1 32/64bits Windows Serveur 2008 R2 64bits (Déconseillé : Plus de mise à jour de sécurité) Windows Serveur 2012 R2 64bits Installer les correctifs de Microsoft et suivre les instructions. Windows Serveur 2016 64bits Installer les correctifs de Microsoft et suivre les instructions. Windows Serveur 2019 64bits Installer les correctifs de Microsoft et suivre les instructions. Windows 10 32/64bits (version 1909) Installer les correctifs de Microsoft et suivre les instructions.

Nb: je conseille une version 64 bits (x64) avec 6GB à 8GB minimum de mémoire.

 Il faut installer **.NET Framework 2.0** pour la lecture des cartes eID et **.NET Framework 4.5** pour les Web Services.

### **4) Installation des correctifs de Microsoft Office Professionnel** (**32 bits** Avec Access)

Utiliser Windows Update et installer les mises à jour pour les produits Microsoft<sup>1</sup>. Veuillez répéter cette étape jusqu'à ce que toutes les mises à jour sur ce site soient effectuées.

Office 2003 Pro sp3 (Déconseillé : Plus de mise à jour de sécurité) Office 2007 Pro sp3 (Déconseillé : est **Instable** et plus de mise à jour de sécurité)

Office 2010 Pro 32bits build : 14.0.7237.5000 ou supérieur doit être installé Office 2013 Pro 32bits build : 15.0.5223.1001 ou supérieur doit être installé Office 2016 Pro 32bits build : 12527.20278 ou supérieur doit être installé Office 2019 Pro 32bits build : 12624.20320 ou supérieur doit être installé Office 365 Pro 32bits build : 12624.20320 ou supérieur doit être installé

Mises à jour critiques et Service Packs, Mises à jour de sécurité avancées, Mises à jour recommandées, Etc.

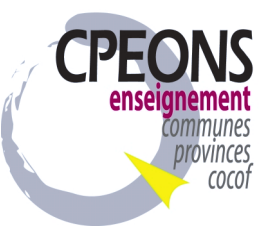

 $\overline{a}$ 

### **5) Vérification des paramètres régionaux de Windows.**

Dans le panneau de configuration de Windows les formats de date, d'heures ou de nombre.

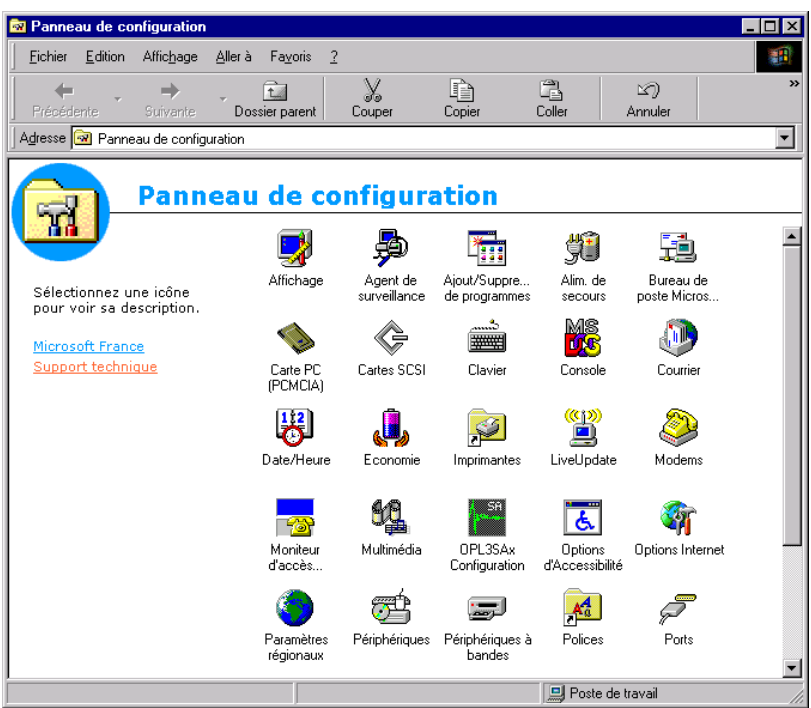

A) Vérification du format numérique.

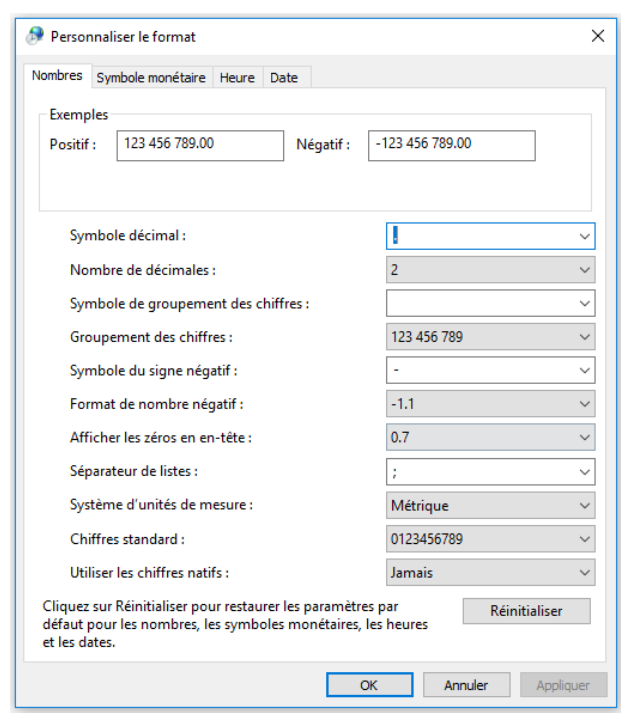

Vérifier :

 Symbole décimal : le point Symbole de groupement des chiffres : un espace

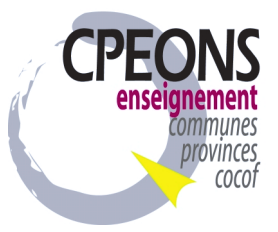

**B)** Vérification du Symbole monétaire : €

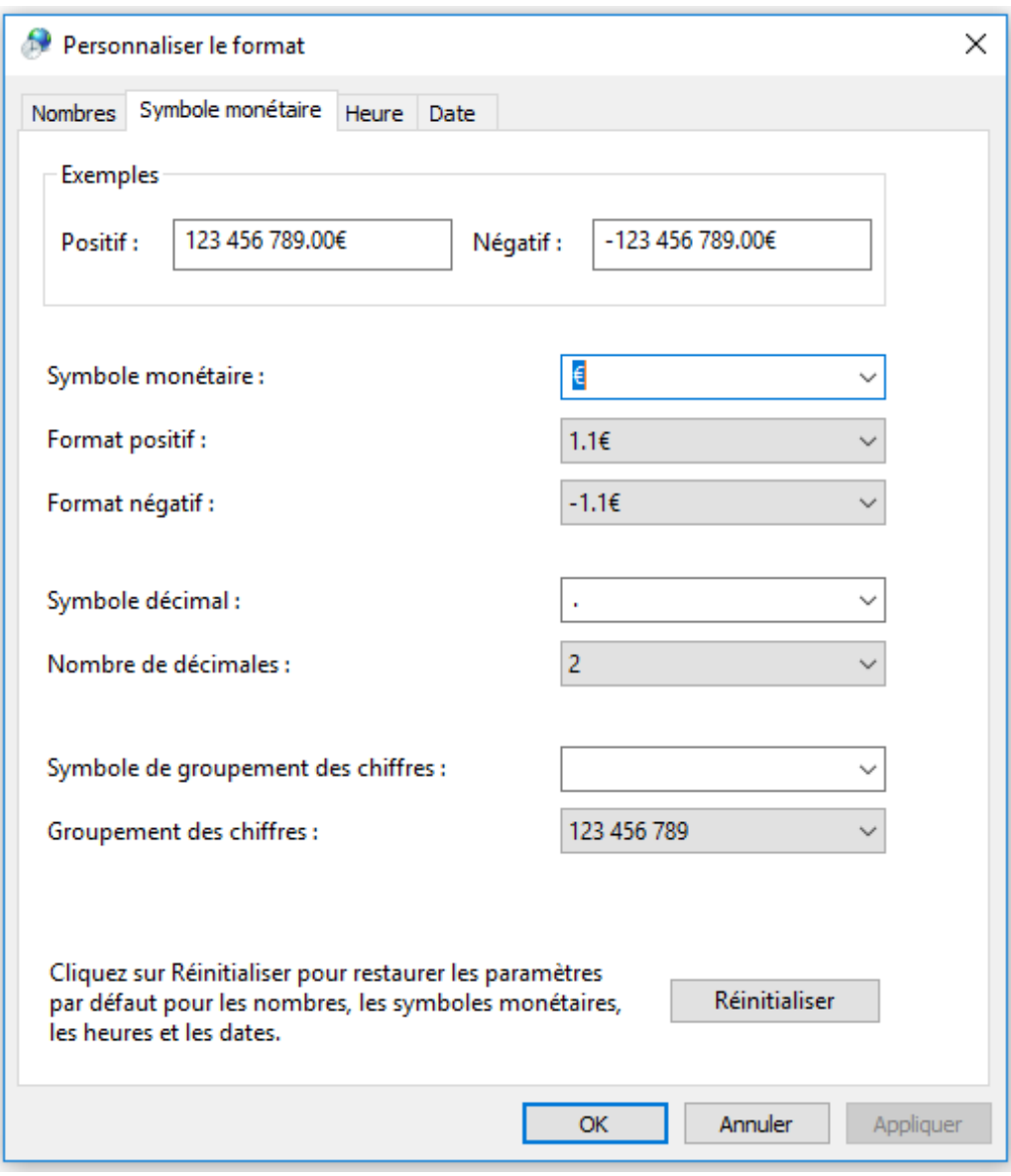

Vérifier :

 Symbole monétaire : **€** (euro) Nombre de décimales : 2<br>Symbole décimal : le point Symbole décimal Symbole de groupements des chiffres : un espace

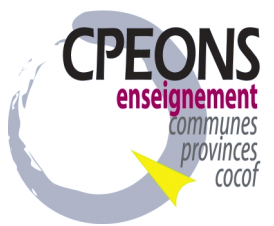

C) Vérification des formats des dates.

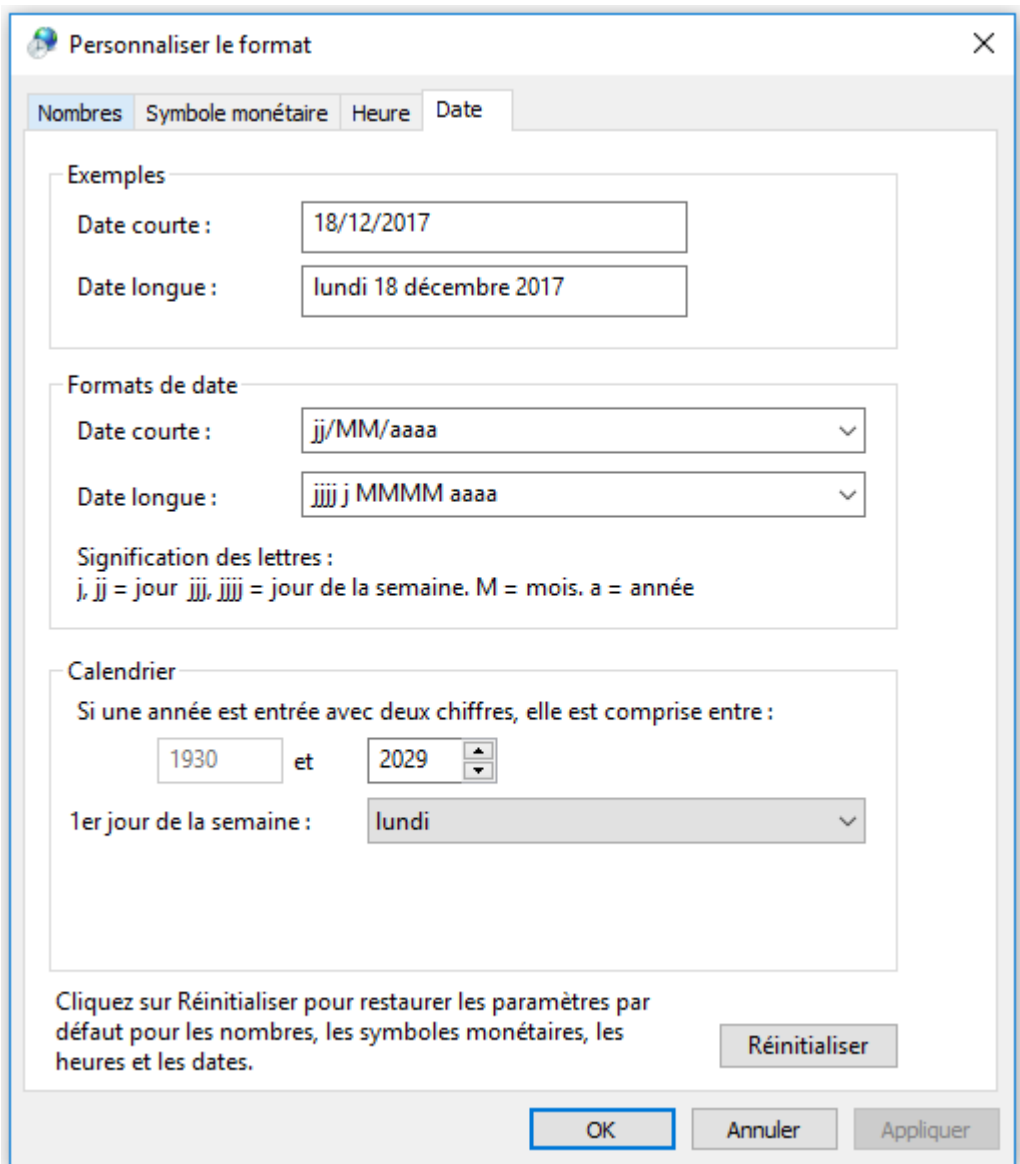

Vérifier :

Le Style de date courte : **J/MM/AAAA** (pour afficher l'année avec quatre chiffres).

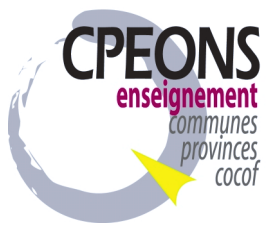

### **6) Vérification de l'installation de la lecture des cartes d'identités électroniques.**

Deux types de lecteur eID existent :

- Un lecteur Usb Smart Card ACS acr38U
- Un clavier Usb Smart Card be

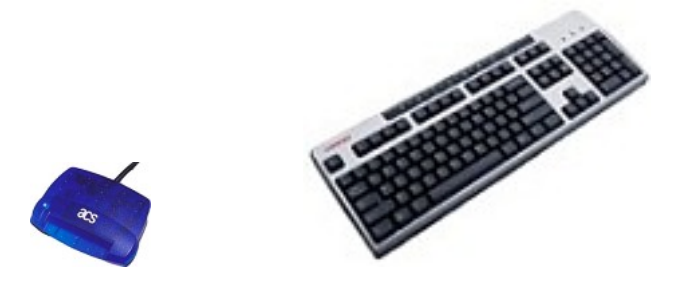

Installation :

NB : cette installation est obligatoire que l'on utilise ou PAS le lecteur de cartes d'identités, sans quoi, il manque une librairie dans les programmes Étudiants, Professeurs.

Télécharger et décompresser le fichier **CipeID** dans un répertoire temporaire. Il faut obligatoirement télécharger la version **3.1** 

Dans le répertoire temporaire, il y aura un répertoire **\CipEid** qu'il faudra copier dans la root du C:\

Puis, exécuter le fichier : **edi.bat** du répertoire temporaire. NB : à partir de Windows Vista le fichier bat doit être exécuté en mode administrateur (clic droit).

Vérifier sur chaque poste que le programme **eID Viewer**  $(\text{eID GU})$  soit en version  $>= 4.1.20$ 

Installer le lecteur de carte USB ou le nouveau clavier

- les drivers pour le lecteur USB se trouvent : C:\CipEid\Drivers\USB\Signed\a38usbxp.inf
- les drivers pour le clavier sont fournis sur cdrom.

Dans le programme étudiant, il faut confirmer, l'autorisation du programme Access, à accéder au lecteur de cartes d'identité (Trois confirmations successives).

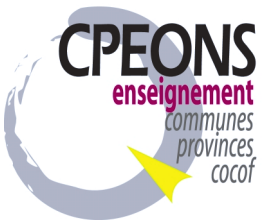

## **Mise à jour de l'application CipGips année scolaire 2020-2021.**

- 1) Vérifier sur chaque poste, le lecteur réseau **M:\** il doit contenir le répertoire « **C:\local\** » avec son contenu (répertoire + fichier) avec celui ce trouvant sur le site*.*
- 2) Copier et exécuter du site le fichier « **CipGips 2020-2021 »** sur chaque poste, dans le répertoire local des programmes GIPS de 2020-2021: C:\GIPS\ …
- 3) Créer une nouvelle icône pour **CipGips 2020-2021** sur chaque bureau de Windows.
- 4) Copier et exécuter du site Mcip2021 dans le lecteur W:\ (lecteur réseau où se trouve la base ec192020.mdb) le répertoire « **Mcip2021** » avec son contenu (fichiers plus de 450 fichiers).
- 5) Créer un répertoire **W:\Mecol2021** dans lequel vous déverserez le contenu de **W:\Mecol1920.**
- 6) Vérifier la source ODBC « **MS Access 97 Database** » :

En fonction de la version de Windows la gestion des sources ODBC se trouve dans le panneau de configuration.

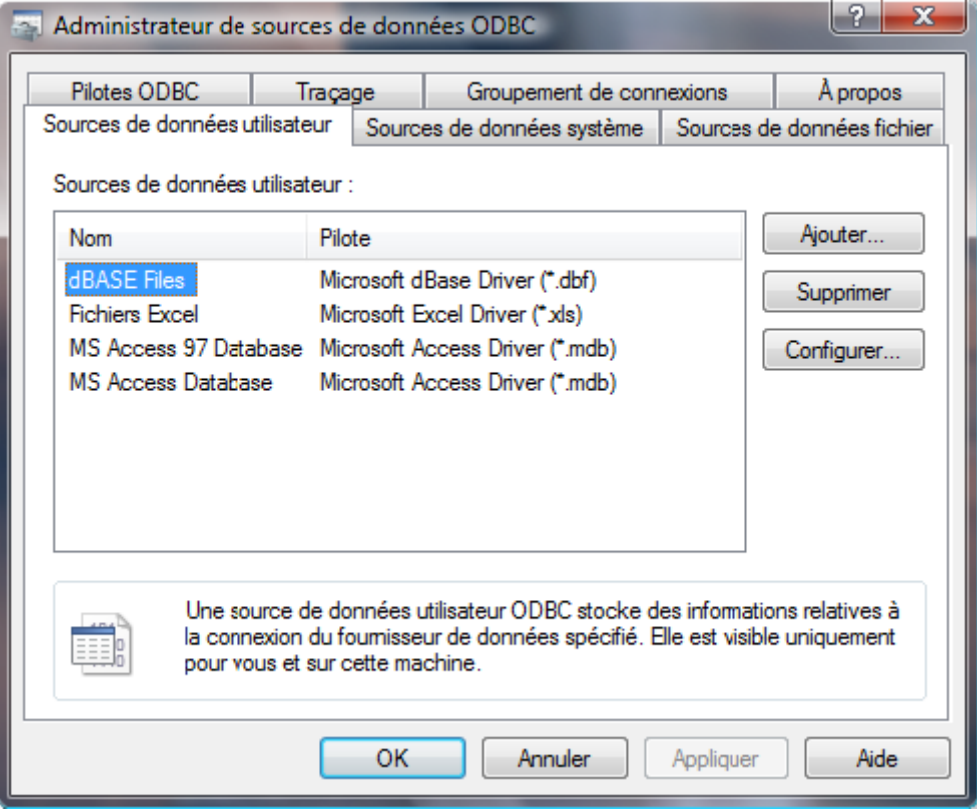

Nb : Pour créer une nouvelle source ODBC : « **MS Access 97 Database** » cliquer sur Ajouter, le Pilote à indiquer est : Microsoft Access Driver mdb le nom de la source de donnée est : « **MS Access 97 Database** » en respectant correctement les espaces, majuscules/minuscules puis cliquer sur OK.

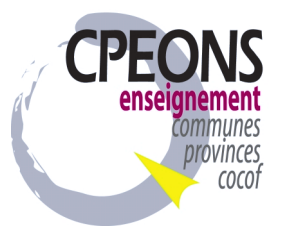

# **Gips Update 2020-2021**

### **Système de mise à jour automatique pour les applications GIPS**

### **1) Installation du Programme**

Le programme est à installer sur tous les postes de travail de GIPS.

Programmes GIPS pour 2020-2021 déjà installés sur tous les postes : (Vérifier leurs emplacements)

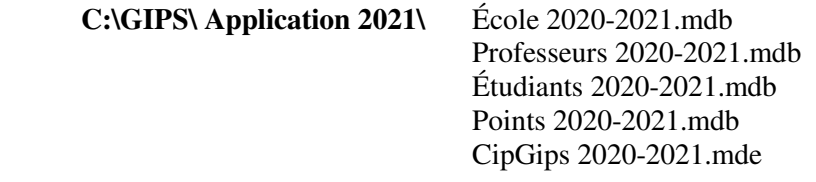

Télécharger et décompresser le fichier **Gips Update 2020-2021** dans le répertoire des applications Gips 2020-2021.

### **2) Utilisation du programme Gips Update 2020-2021**

### Exécuter le programme **Gips Update 2020-2021**

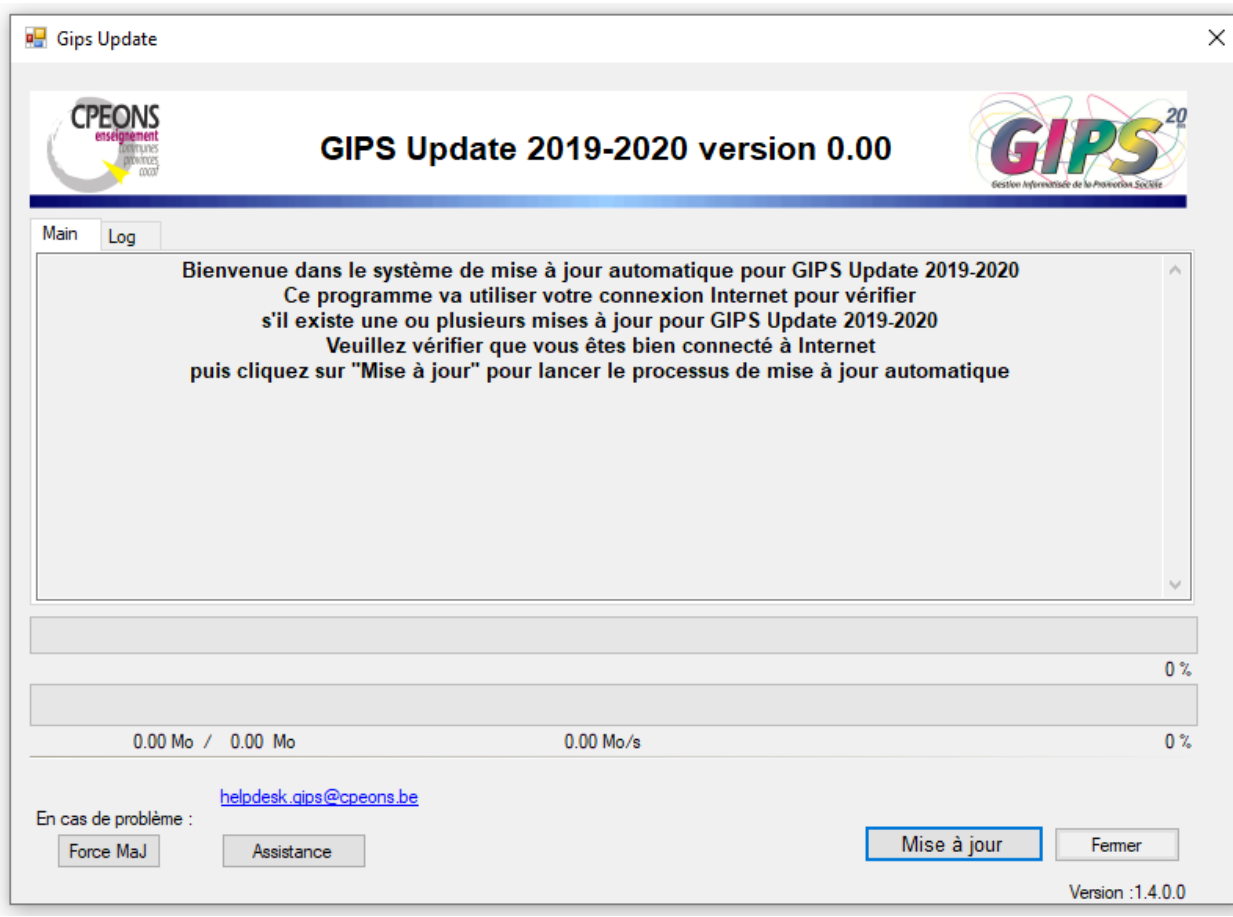

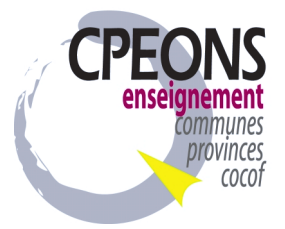

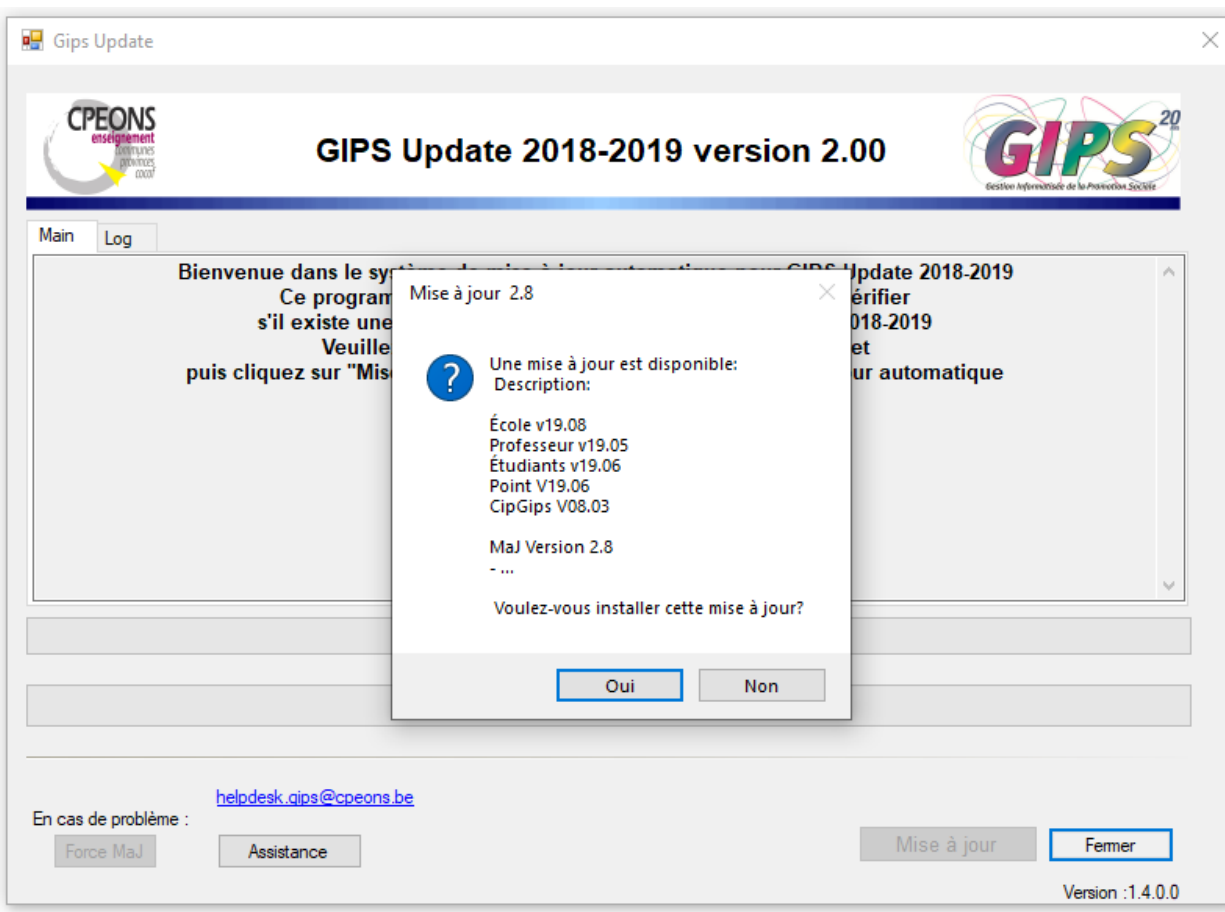

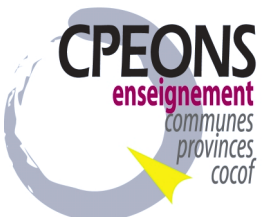

# **Installation ( mise à jour ) du certificat de l'ETNIC**

Il existe 2 méthodes :

- Exécuter en mode administrateur (clic droit puis exécuté en tant qu'administrateur) le programme M:\ETNIC\_WS\Eprom.InstallationCertificat.exe

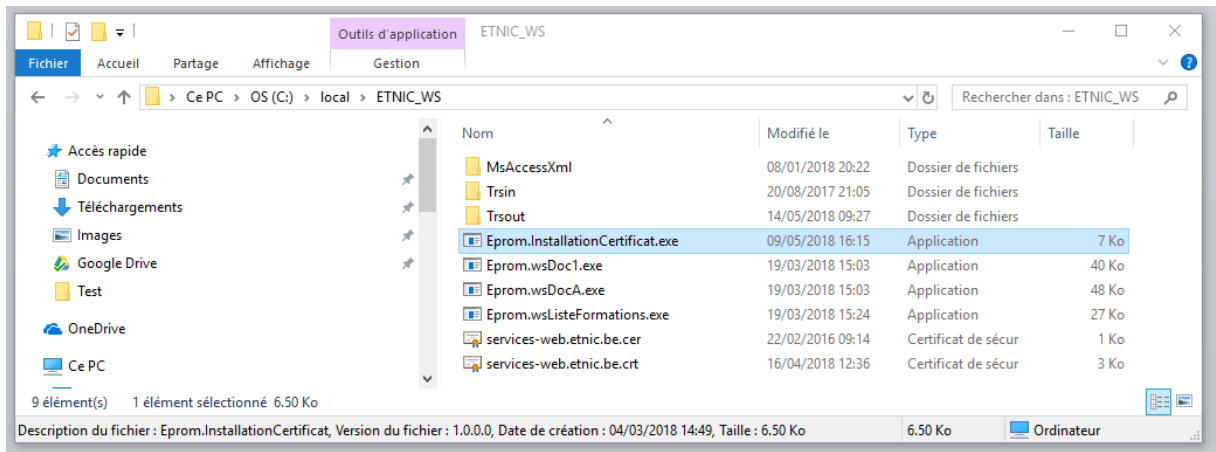

- Ou la méthode manuelle double cliquer sur : M:\ETNIC\_WS\services-web.etnic.be.**crt ( nouveau certificat du 27/11/2018)**

**Attention :** M:\ETNIC\_WS\services-web.etnic.be.**cer** ( ancien certificat ne plus utiliser )

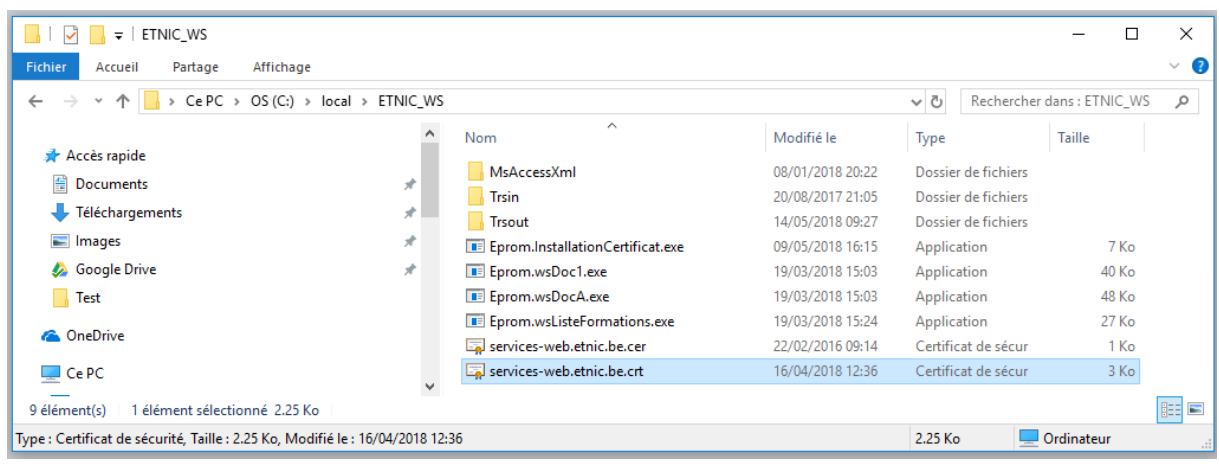

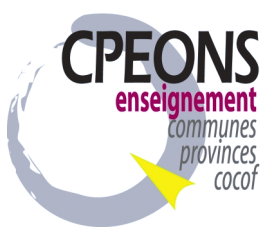

On obtient :

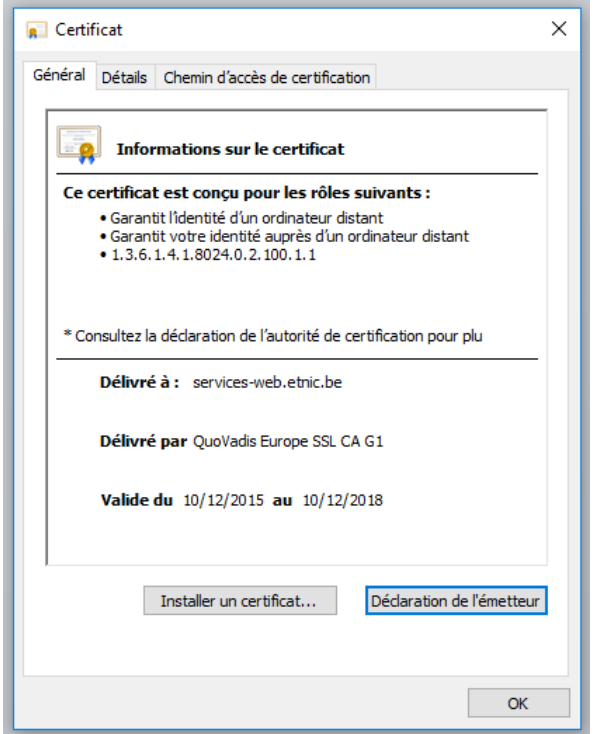

Cliquer sur « Installer un certificat »

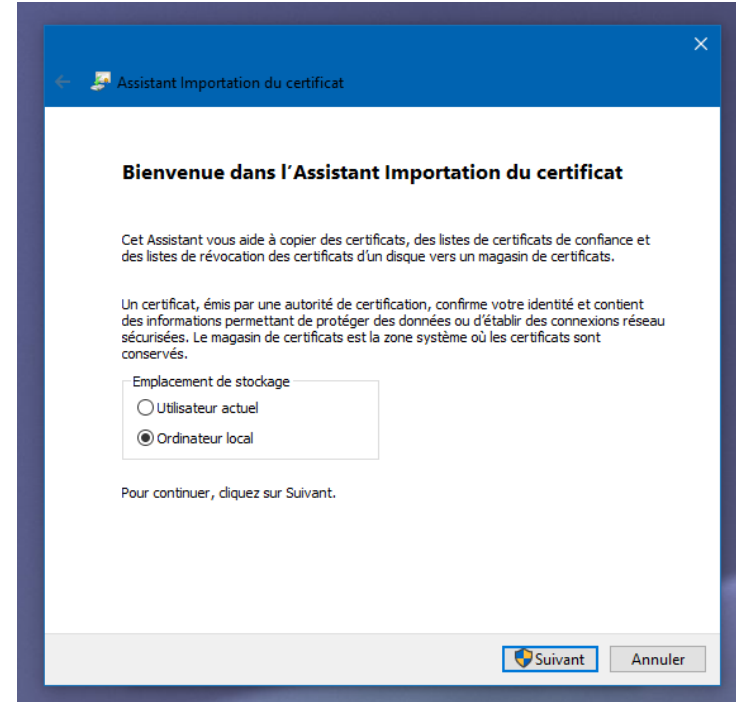

Puis cliquer dans l'emplacement de stockage sur « Ordinateur Local » ensuite sur le bouton « suivant »,

après, cliquer sur autoriser les modifications Windows vous le demande

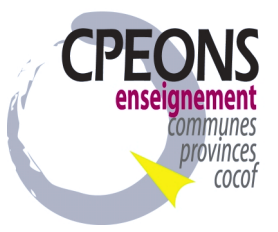

Cliquer dans la nouvelle fenêtre sur : « Placer tous les certificats dans le magasin suivant » ensuite sur le bouton « Parcourir »

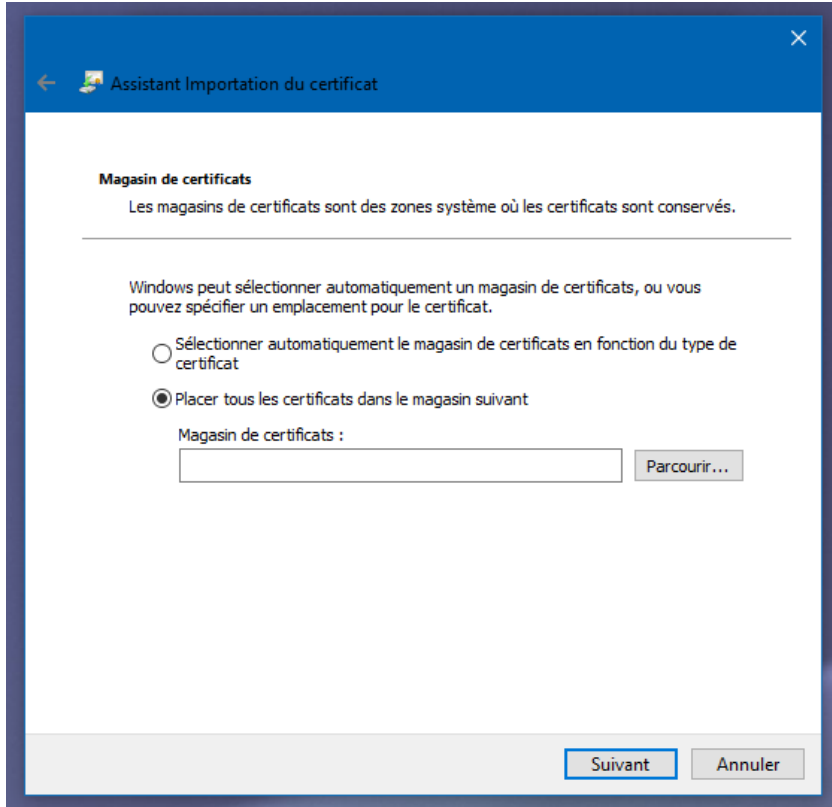

Sélectionner : « Autorités de certifications racines de confiance »

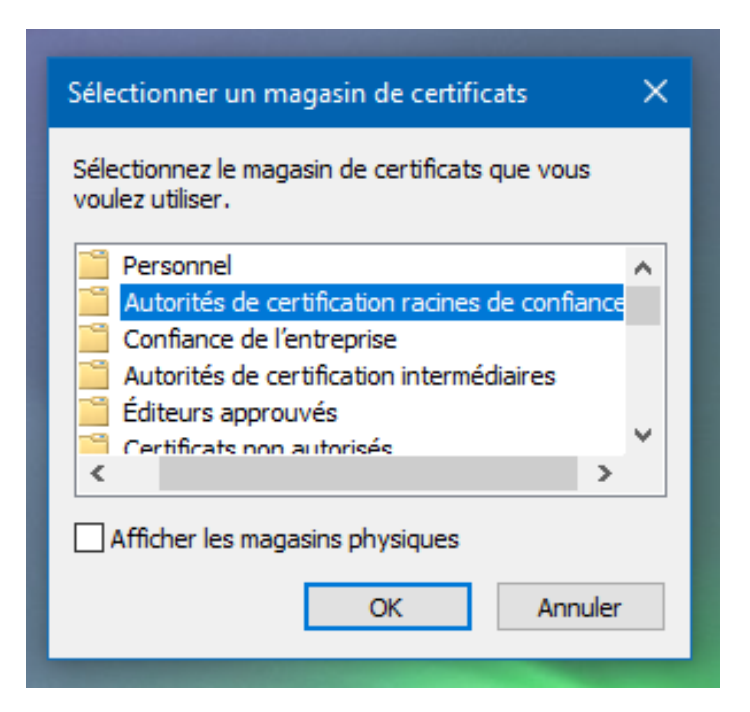

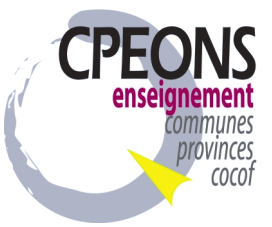

On obtient :

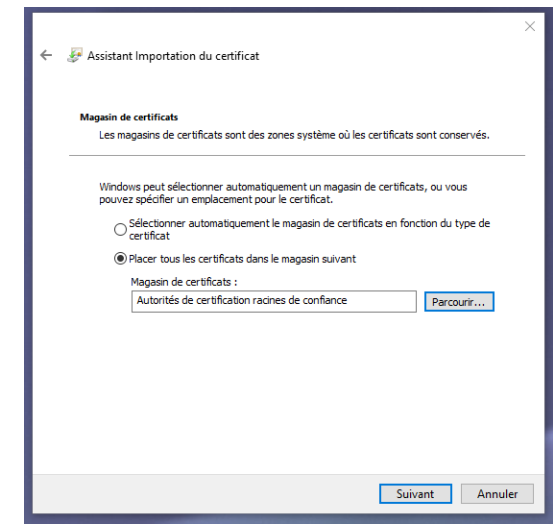

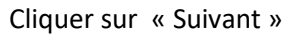

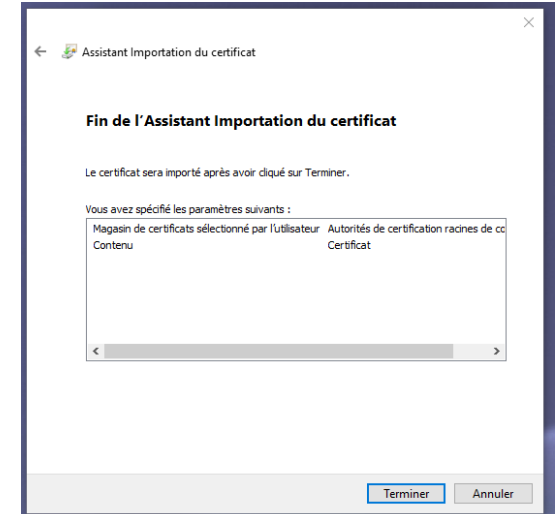

Cliquer sur « Terminer »

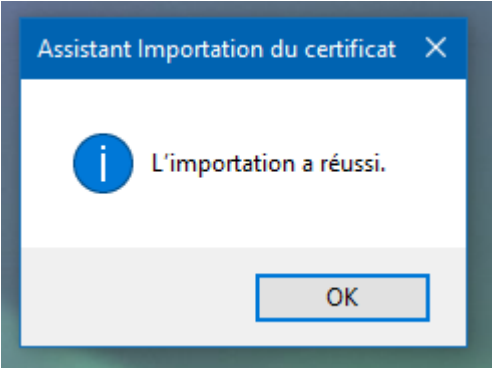

Pour terminer cliquer 2x sur « OK »

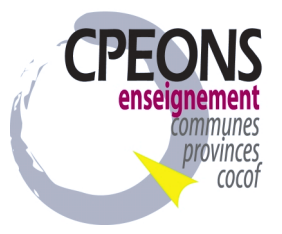